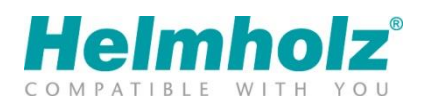

# Geräte Umzug auf das myREX24 V2Portal Whitepaper

Ausgabe 03 | 27.06.2022

#### Hinweise

Alle Rechte, auch die der Übersetzung, des Nachdruckes und der Vervielfältigung dieses Whitepapers, oder Teilen daraus, vorbehalten.

Kein Teil des Whitepapers darf ohne schriftliche Genehmigung der Helmholz GmbH & Co. KG in irgendeiner Form (Fotokopie, Mikrofilm oder andere Verfahren), auch nicht für Zwecke der Unterrichtsgestaltung, oder unter Verwendung elektronischer Systeme reproduziert, verarbeitet, vervielfältigt oder verbreitet werden.

Alle Rechte für den Fall der Patenterteilung oder Gebrauchsmustereintragung vorbehalten.

Wir freuen uns über Verbesserungsvorschläge und Anregungen.

Copyright © 2016 by

Helmholz GmbH & Co. KG | Hannberger Weg 2 | 91091 Großenseebach

## Inhalt

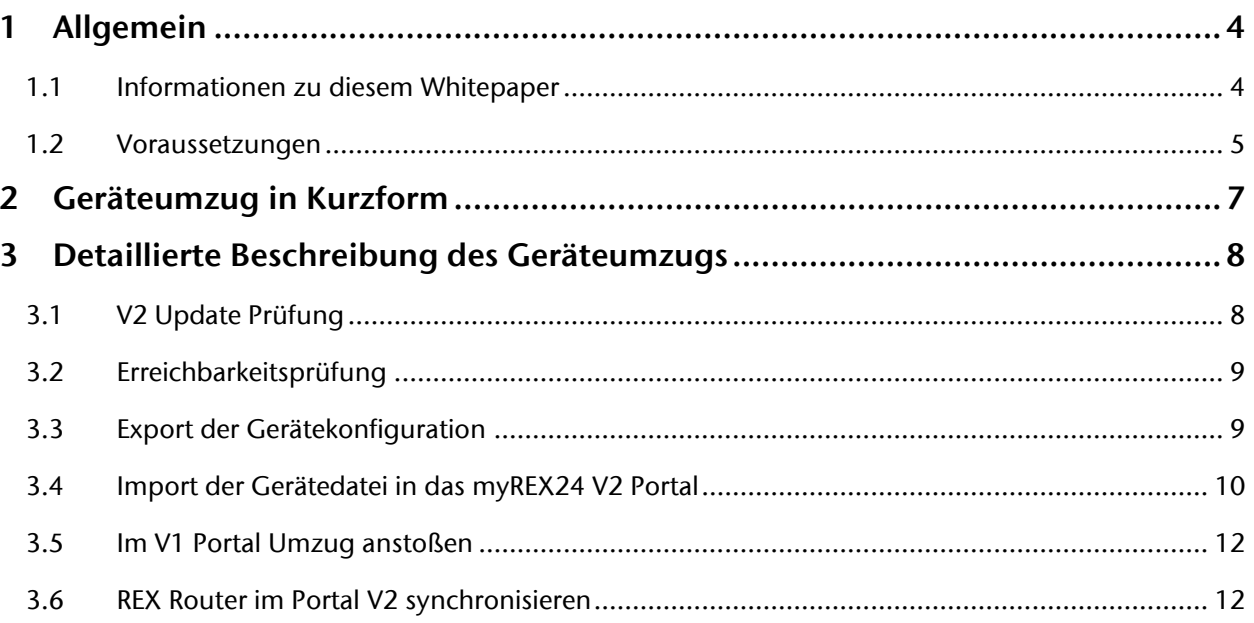

# <span id="page-3-0"></span>1 Allgemein

#### <span id="page-3-1"></span>1.1 Informationen zu diesem Whitepaper

Dieses Dokument beschreibt die notwendigen Schritte für den Geräteumzug der REX 100 und REX 300 Router vom myREX24 V1 zum myREX24 V2 Portal. Die notwendigen Grundkenntnisse zum Umgang mit den REX-Routern werden vorausgesetzt.

Der Inhalt dieses Whitepapers ist auf die Übereinstimmung mit der beschriebenen Hard- und Software überprüft worden. Da dennoch Abweichungen nicht ausgeschlossen sind, kann die Helmholz GmbH & Co. KG für die vollständige Übereinstimmung keine Gewährleistung übernehmen. Bitte beachten Sie beim Einsatz der erworbenen Produkte die jeweils aktuellste Version des Handbuches, die im Internet unter [www.helmholz.de](http://www.helmholz.de/) einsehbar ist und heruntergeladen werden kann.

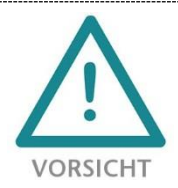

Projektierungs-, Ausführungs- und Bedienungsfehler können den ordnungsgemäßen Betrieb der REX-Geräte beeinträchtigen und Personen-, Sach- oder Umweltschäden zur Folge haben. Es darf nur ausreichend qualifiziertes Fachpersonal die REX-Geräte bedienen!

### <span id="page-4-0"></span>1.2 Voraussetzungen

Damit bereits konfigurierte und im myREX24 V1 Portal aktive REX Produkte auf den neuen myREX24 V2 Portalserver übernommen werden können, sind folgende Voraussetzungen/Rahmenbedingungen für den Geräteumzug erforderlich:

- Sie benötigen zu Ihrem aktuellen myREX24 V1 Portalzugang zusätzlich einen neuen Account für das myREX24 V2 Portal. Diesen Zugang können Sie unter http://www.myrex24.net beantragen.
- Der Umzug kann nur vom myREX24 Account Administrator ("admin@account") durchgeführt werden.
- Ein Umzug ist nur bei eingeschalteter CTM (Configuration Transfer Manager) Funktion, im my-REX24 V1 Portal, möglich. Zusätzlich muss die Option "Kann verändert werden" in den CTM Einstellungen aktiv sein.

Navigation: System - Info - CTM Einstellungen

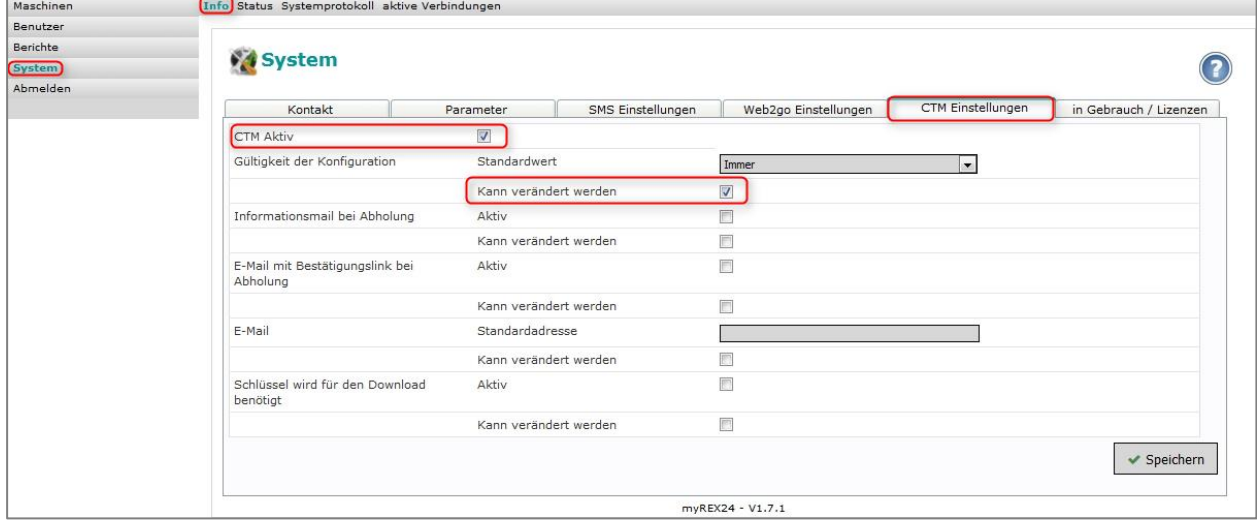

• Nur REX 300: Stellen Sie sicher, dass auch CTM in den betroffenen REX Routern aktiviert ist. Dies wird auch während des "Update Checks" geprüft.

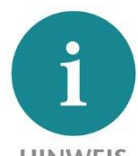

#### **HINWEIS**

Der Umzug bezieht sich nur auf die REX Hardware und die im Router hinterlegten Parameter (z.B. Internetanbindung, LAN, Proxy- und Firewall Einstellungen, etc.). Sämtliche benutzerspezifischen Account Einstellungen und darin aktivierte Gerätelizenzen bleiben davon unberührt.

- Stellen Sie sicher, dass die betreffenden REX Router online sind.
- Den Umzug können Sie mit der neuesten Version der Remote-Client-Software shDIALUP (mind. V3.6 oder höher) durchführen. Alternativ können Sie den Umzug in einem Browser vornehmen. Empfehlung: Firefox, Chrome , Edge oder Opera. Die Portal Adressen lauten: [https://web2go.myrex24.net](https://web2go.myrex24.net/) für das myREX24 V1 Portal

[https://vpn-v2.myrex24.net](https://vpn-v2.myrex24.net/) für das myREX24 V2 Portal

• Folgende Router Hardware unterstützt die Geräteumzug-Funktion

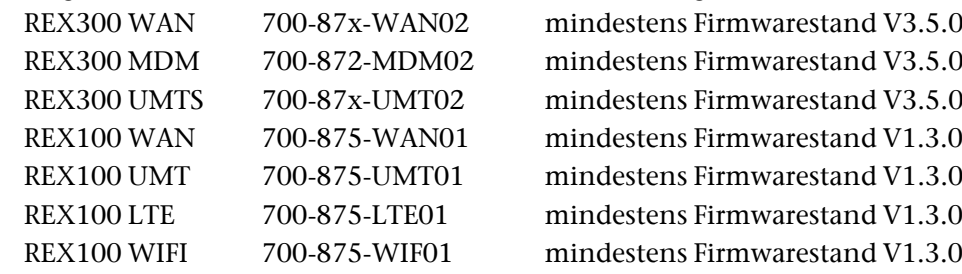

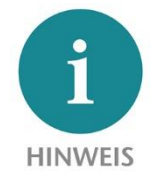

Die benötigte Software und die jeweils aktuellsten Gerätefirmwaren stehen zum Download auf [www.helmholz.de](http://www.helmholz.de/) bereit.

# <span id="page-6-0"></span>2 Geräteumzug in Kurzform

Im folgenden Blockdiagramm werden die notwendigen Schritte für den Geräteumzug, vom myREX24 Portal V1 in das neue myREX24 V2 Portal, chronologisch dargestellt:

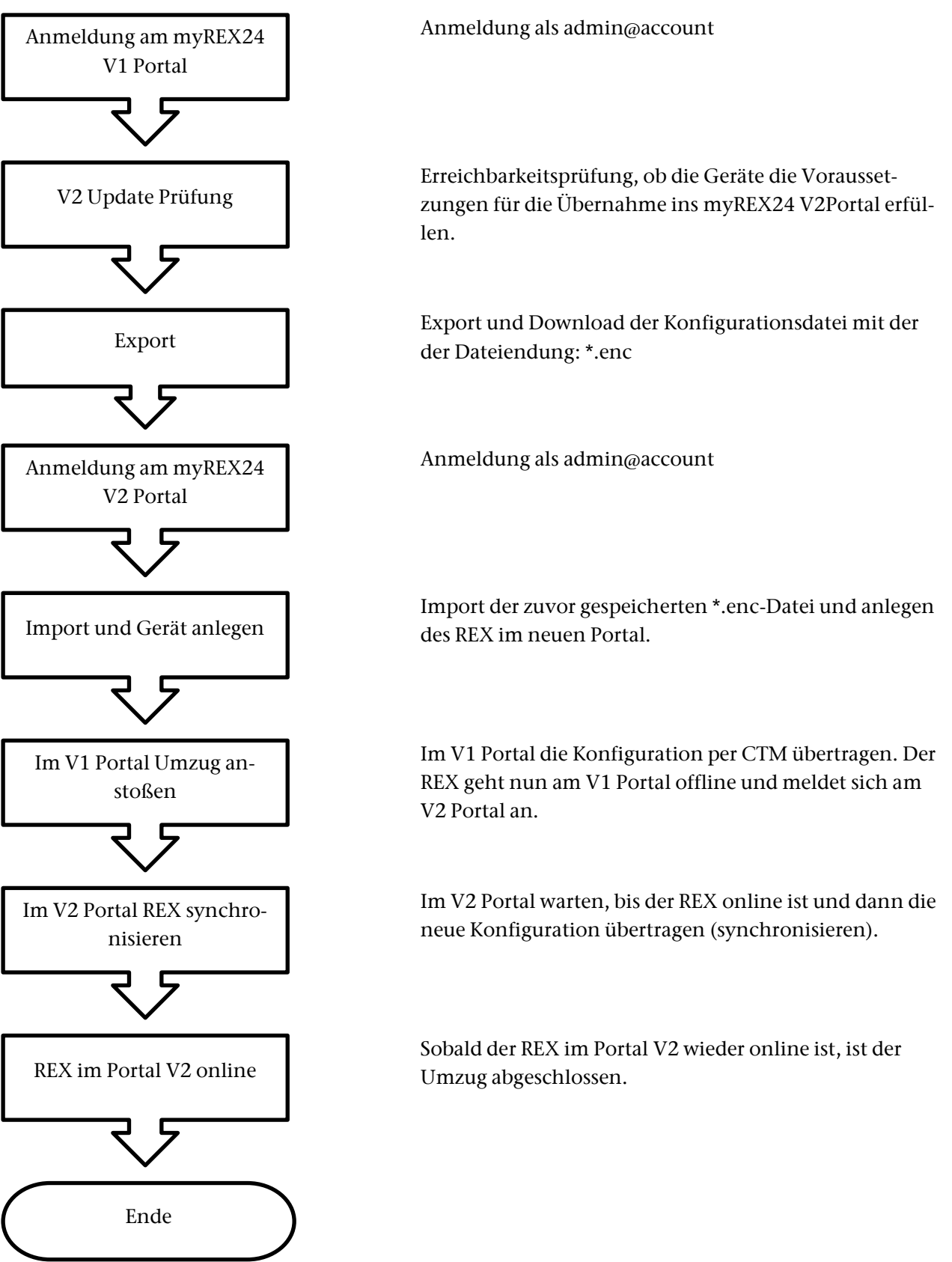

## <span id="page-7-0"></span>3 Detaillierte Beschreibung des Geräteumzugs

#### <span id="page-7-1"></span>3.1 V2 Update Prüfung

Nach dem Anmelden an Ihrem myREX24 V1 Account gelangen Sie auf die Anlagenverwaltung. Der Menüpunkt "V2 Update Prüfung" ist nur für den Account Administrator sichtbar! Diese Funktion bietet Ihnen die Möglichkeit, bereits angelegte und aktive REX Router in das neue myREX24 V2 Portal zu transferieren. Möchten Sie ein oder mehrere Geräte portieren, klicken Sie auf den Menüpunkt "V2 Update Prüfung".

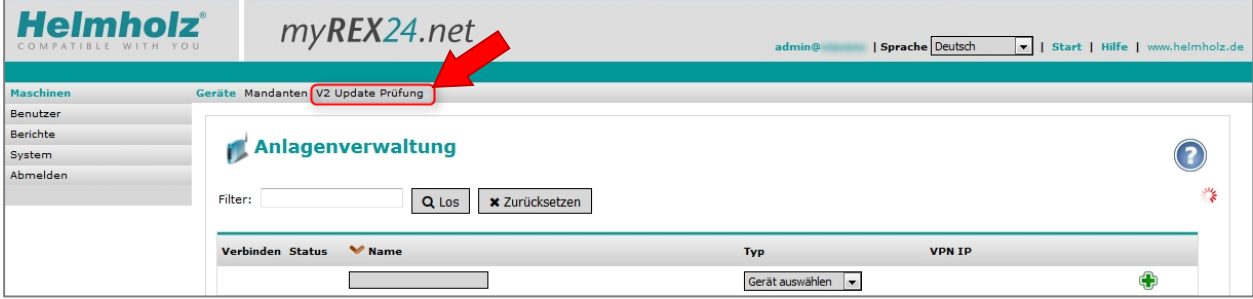

In der folgenden Übersicht werden alle Geräte des Accounts aufgelistet. Hier können Sie erkennen, ob noch ein Firmware Update durchgeführt werden oder CTM (nur REX 300) aktiviert werden muss.

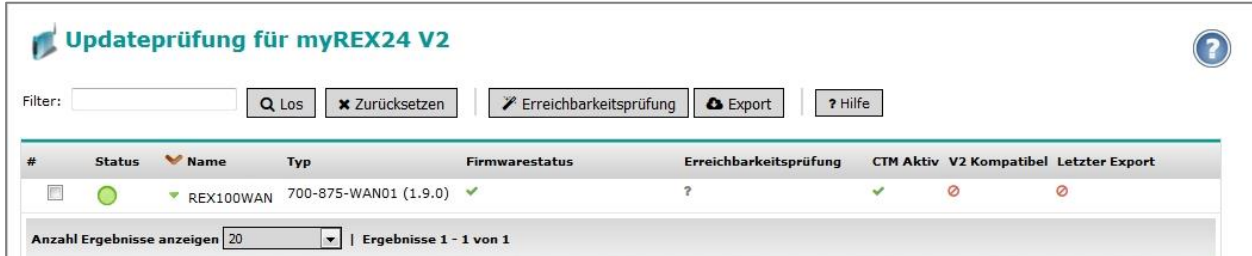

In den einzelnen Spalten sind folgende Informationen hinterlegt:

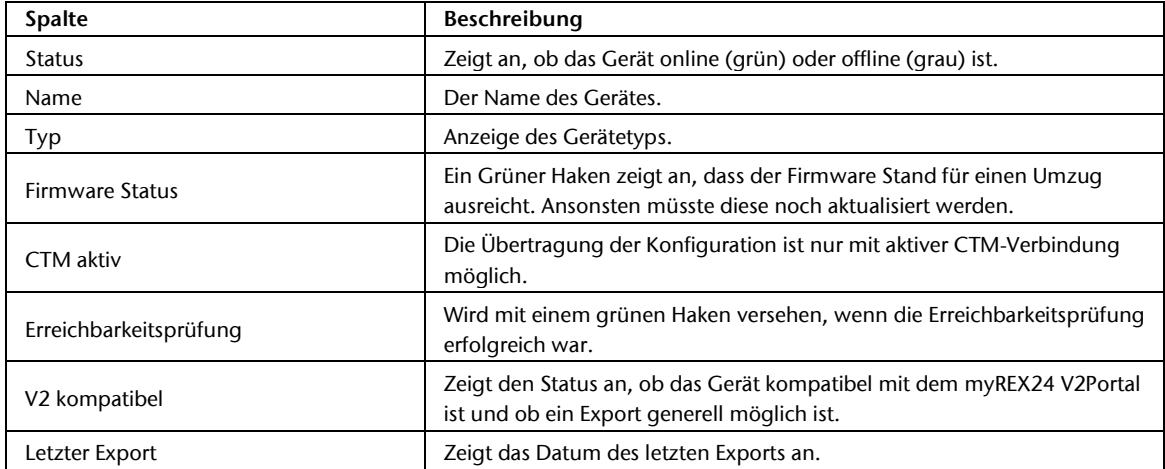

## <span id="page-8-0"></span>3.2 Erreichbarkeitsprüfung

Erfüllen die Kennzeichnungen in den Spalten die erforderlichen Vorgaben, muss abschließend über die Erreichbarkeitsprüfung die V2 Kompatibilität verifiziert werden. Setzen Sie hierfür den Haken in der Zeile des entsprechenden Gerätes und betätigen dann den Button "Erreichbarkeitsprüfung".

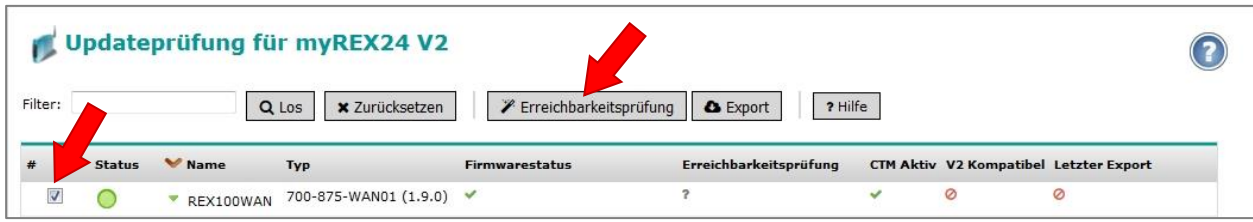

Sind alle Daten korrekt und das Gerät bereit für den Umzug, wird ein grüner Haken bei "V2 Kompatibel" gesetzt. Zusätzlich erscheint rechts ein Diskettensymbol.

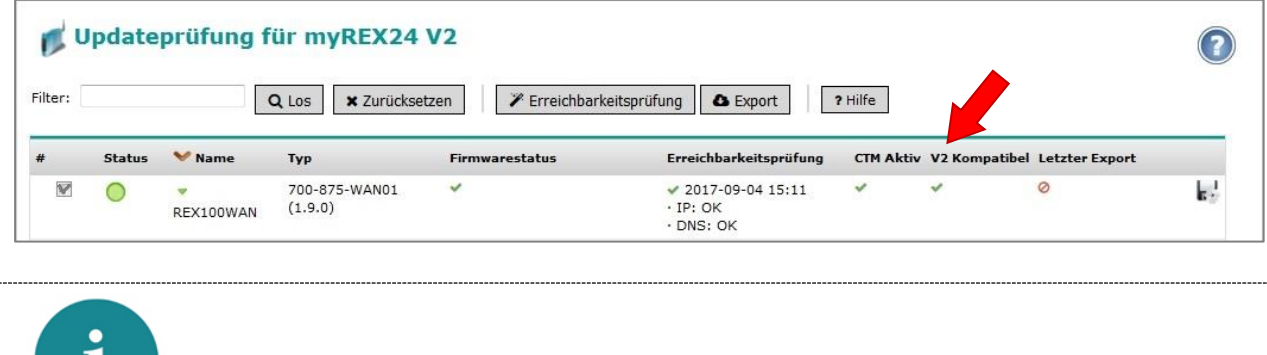

# **HINWEIS**

Um diesen Check erfolgreich durchführen zu können, muss in der Spalte "Firmwarestatus" ein grüner Haken angezeigt werden.

## <span id="page-8-1"></span>3.3 Export der Gerätekonfiguration

Mit dem "Export" Button erzeugen Sie eine Gerätedatei für das myREX24 V2 Portal. Diese muss heruntergeladen und gespeichert werden.

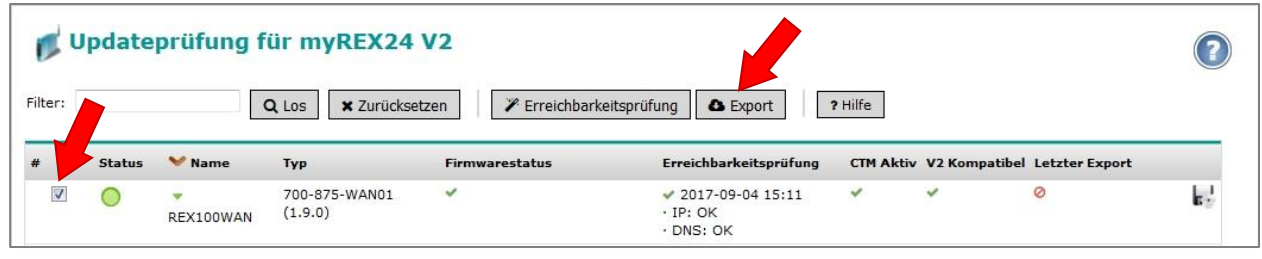

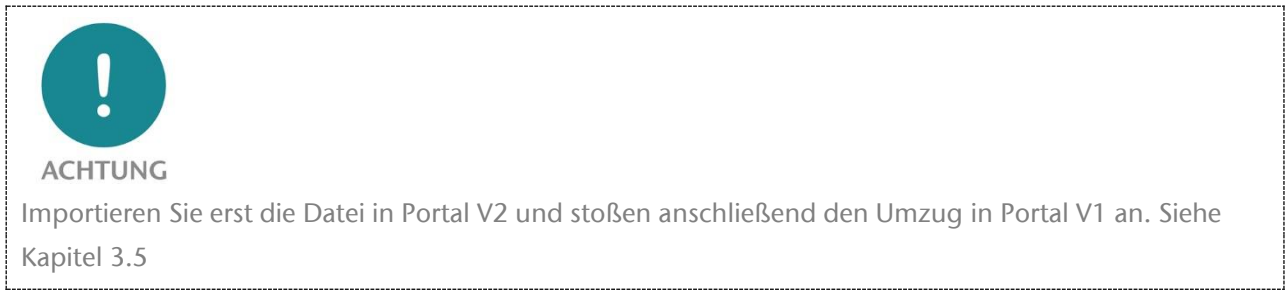

### <span id="page-9-0"></span>3.4 Import der Gerätedatei in das myREX24 V2 Portal

Die exportierten Daten müssen nun im myREX24 V2Portal importiert werden. Melden Sie sich hierfür mit Ihren Zugangsdaten am myREX24 V2 Portal an. Um einen REX Router zu importieren, muss ein vorhandenes Projekt geöffnet oder ein neues angelegt werden. Die hierfür nötigen Vorgehensweisen sind in den entsprechenden Quick Start Guides der Geräte beschreiben.

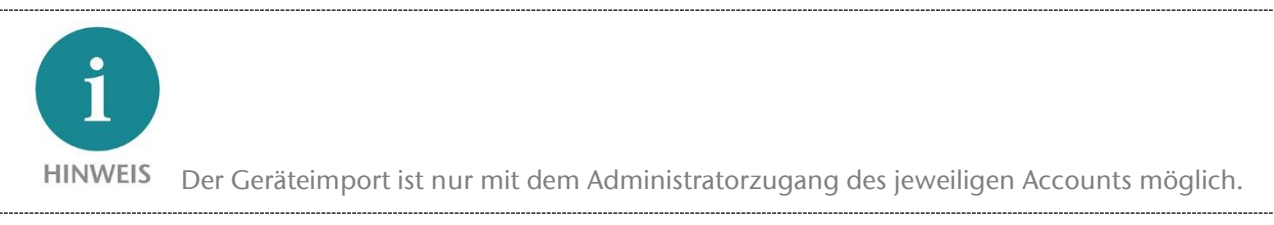

Um die Importfunktion zu starten, klicken Sie in der Projektansicht auf das Pluszeichen  $\Box$  und im Auswahlmenü wählen Sie "Geräte importieren".

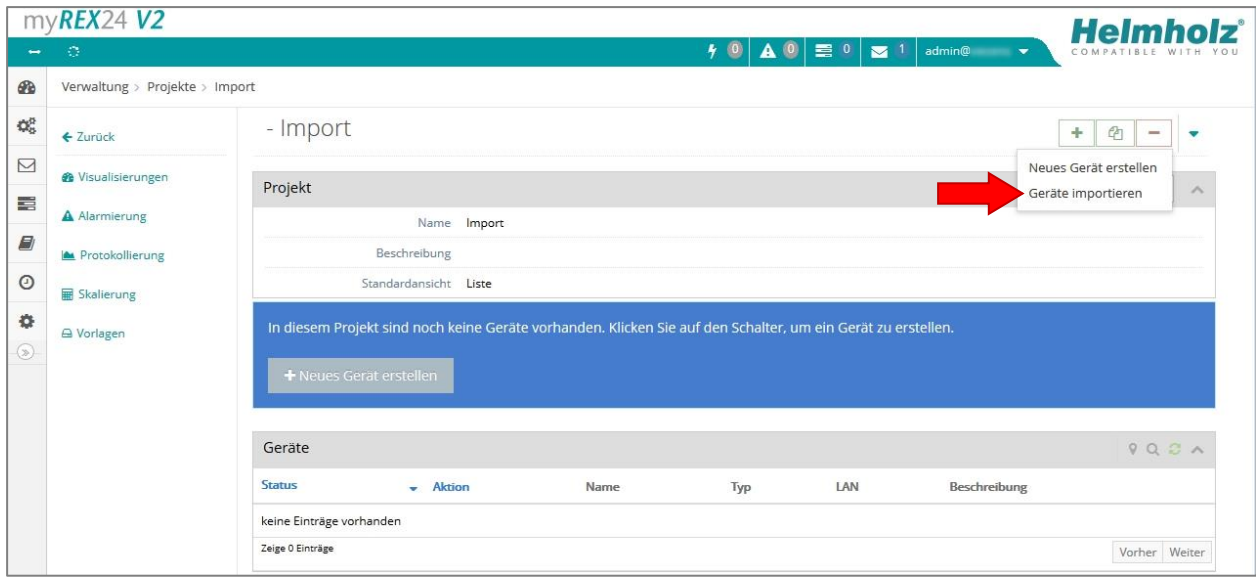

Daraufhin erscheint der Dialog "Geräte Importierer", mit dessen Hilfe die gespeicherte \*.enc Datei zum Portal V2 hochgeladen werden kann. Klicken Sie auf "Durchsuchen" und wählen die Datei aus.

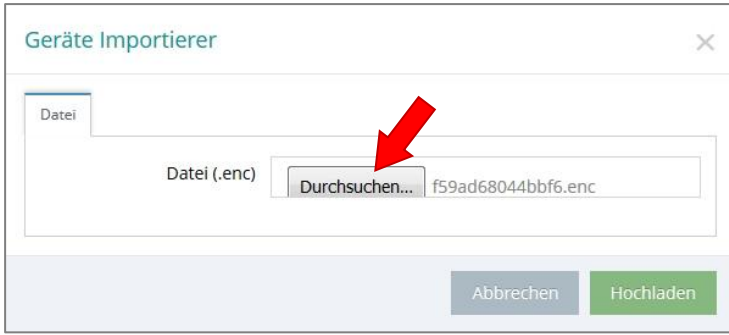

Klicken Sie anschließend den Button "Hochladen", die Datei wird nun in das Portal geladen und Sie werden zur Ansicht "Importdetails" weitergeleitet.

#### Wenn im Status ein grüner Haken angezeigt wird, kann über den Button  $\lceil \sqrt{\epsilon} \rceil$ der "Geräte Import" gestartet werden.

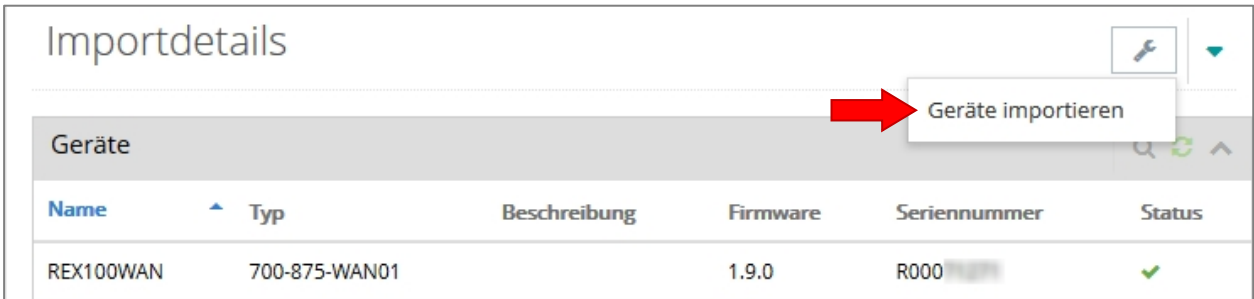

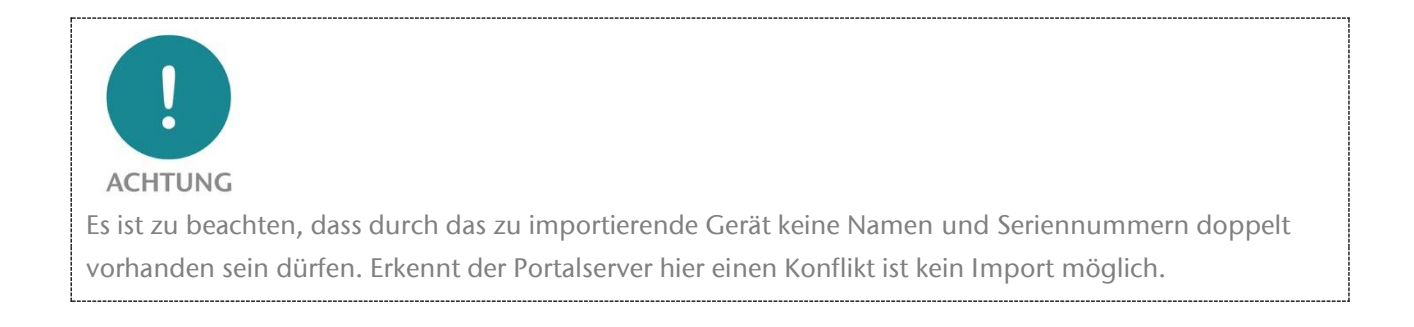

#### Bestätigen Sie den folgenden Dialog mit "Akzeptieren".

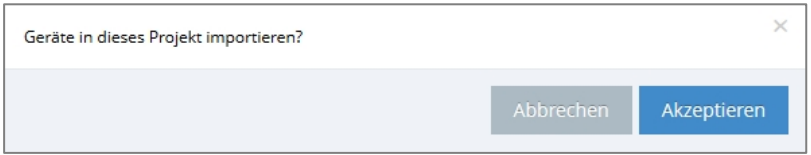

#### Nach erfolgreichem Import wird in Ihrem Projekt das "neue" Gerät wie folgt angezeigt.

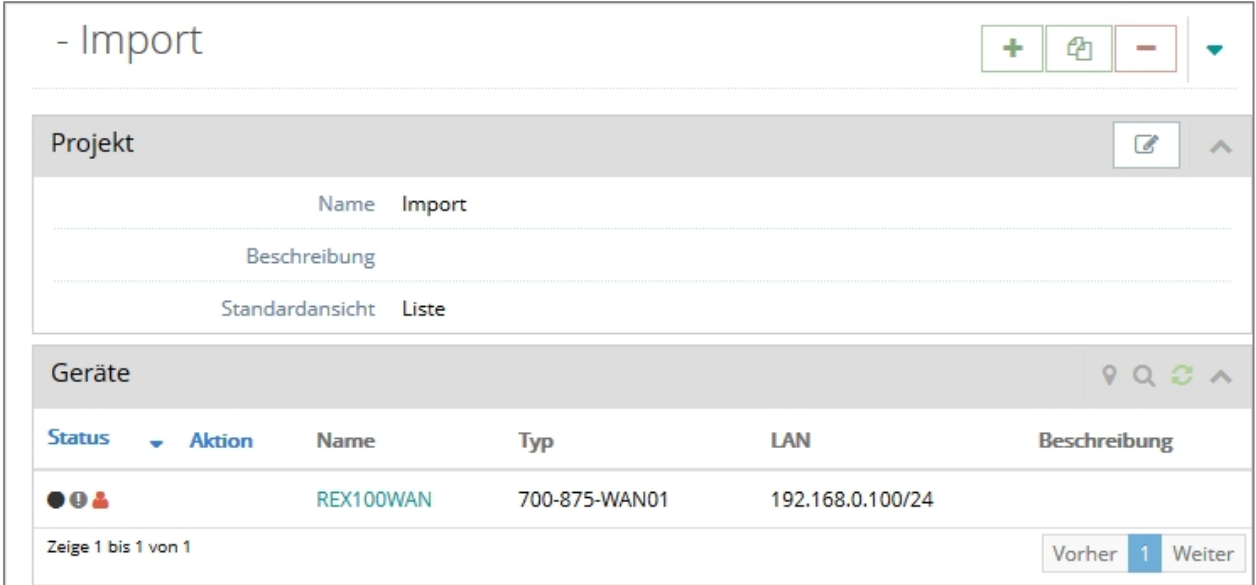

### <span id="page-11-0"></span>3.5 Im V1 Portal den Umzug anstoßen

Die Gerätedaten wurden erfolgreich in das V2 Portal importiert. Im myREX24 V1 Portal kann nun der Umzug angestoßen werden. Dies passiert mit dem Klick auf das Diskettensymbol.

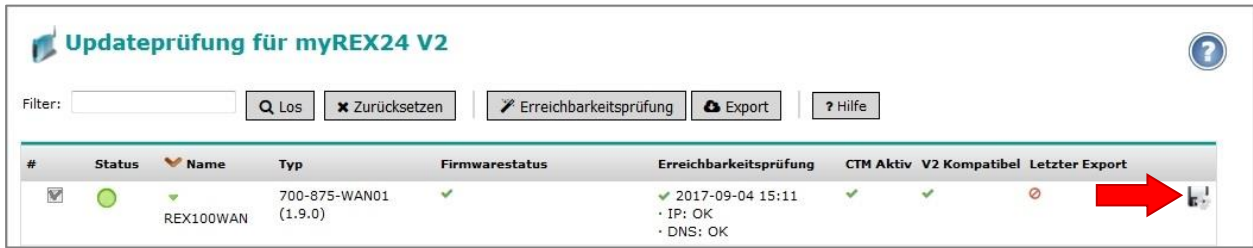

Es erscheint ein Dialog, in dem Sie aufgefordert werden den Account Namen des myREX V2 Portals ohne vorangestellten Benutzernamen einzutragen.

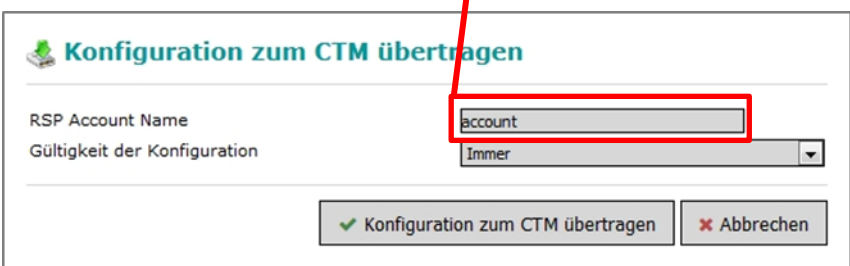

Bestätigen Sie abschließend mit "Konfiguration zum CTM übertragen" Die erfolgreiche Aktion wird mit "Konfiguration auf dem CTM zur Verfügung gestellt!" und "Konfigurationstransfer am Gerät aktiviert!" bestätigt. Im Idealfall wird diese neue Konfiguration sofort vom REX Router abgeholt und auf das Gerät übertragen. Der Router meldet sich mit den neuen Zugangsdaten am Portal V2 an.

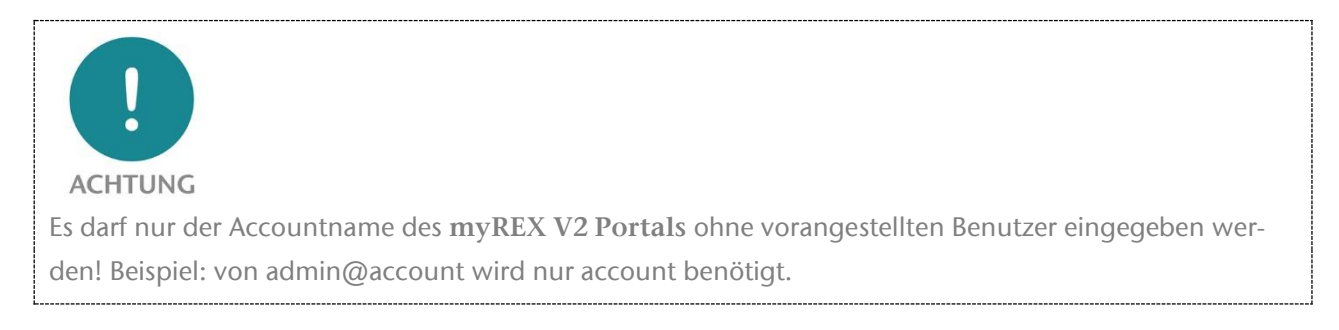

## <span id="page-11-1"></span>3.6 REX Router im Portal V2 synchronisieren

Melden Sie sich nun wieder am myREX24 Portal V2 an

Nachdem das betroffene Gerät sich am myREX24 V2 Portal angemeldet hat, muss abschließend noch die Synchronisation angestoßen werden. Dazu klicken Sie auf das graue Symbol nit dem Ausrufezeichen. Hier in der Dashboard-Ansicht des REX:

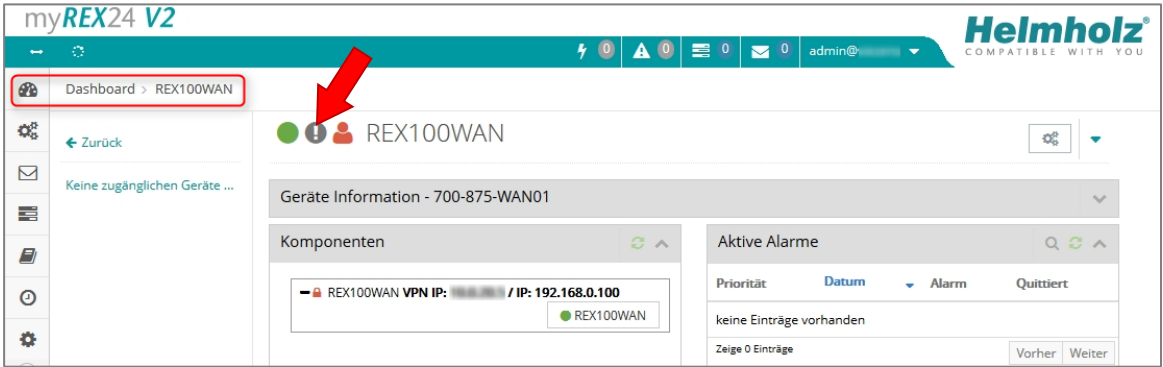

Die Synchronisationsfunktion muss über den folgenden Dialog bestätigt werden. In diesem Menü könnten Sie bei Bedarf auch weitere Sicherheitsaspekte festlegen.

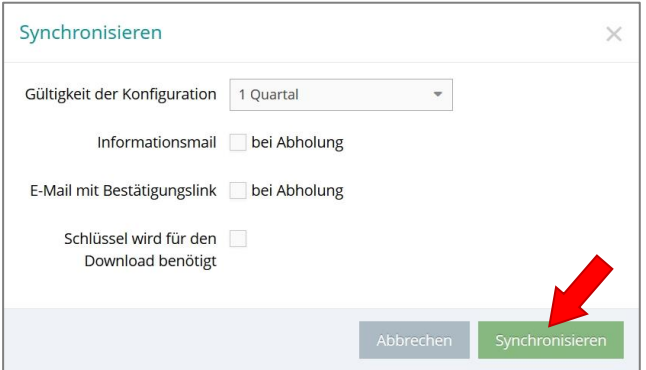

Das Synchronisations-Symbol wird nun orange dargestellt (b), d.h. die Konfiguration wurde zur Verfügung gestellt. Der REX holt die Konfiguration ab, überträgt die Daten, meldet sich ab und wieder an.

Nach erfolgreicher Synchronisation steht Ihnen der REX Router im Account zur Verfügung. Der Geräte Status wird mit einem grünen Punkt dargestellt.

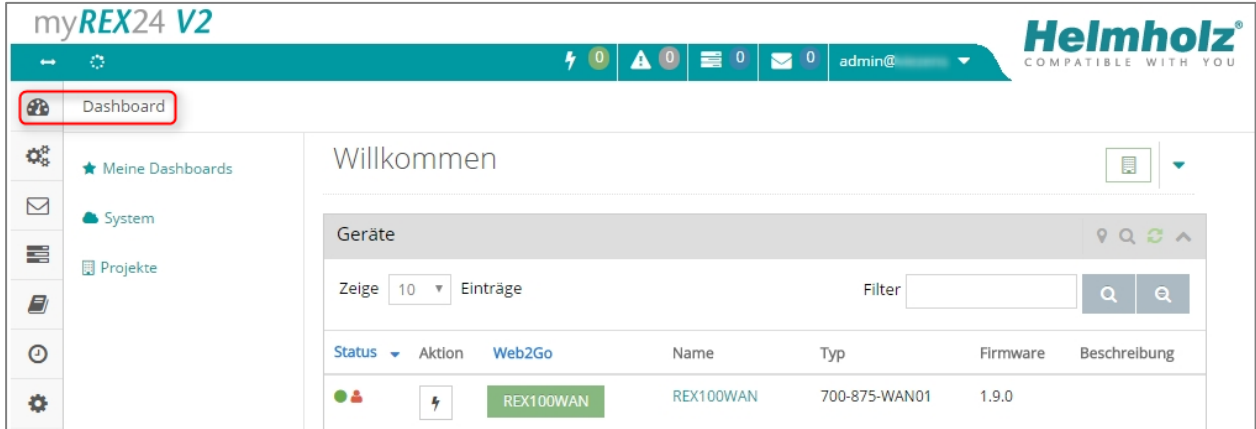

Der Umzug ist abgeschlossen. Die Fernwartungsverbindung kann jetzt wieder wie gewohnt verwendet werden.

Nach dem Umzug steht Ihnen der REX Router ab jetzt nur noch im myREX24 V2 Portal zur Verfügung. Eine Verwendung im myREX24 V1 Portal ist nicht mehr möglich.